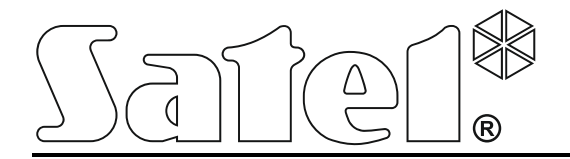

 $\epsilon$ int-tsi\_u\_sk 05/16

# **Klávesnica INT-TSI**

**Stručná užívateľská príručka**

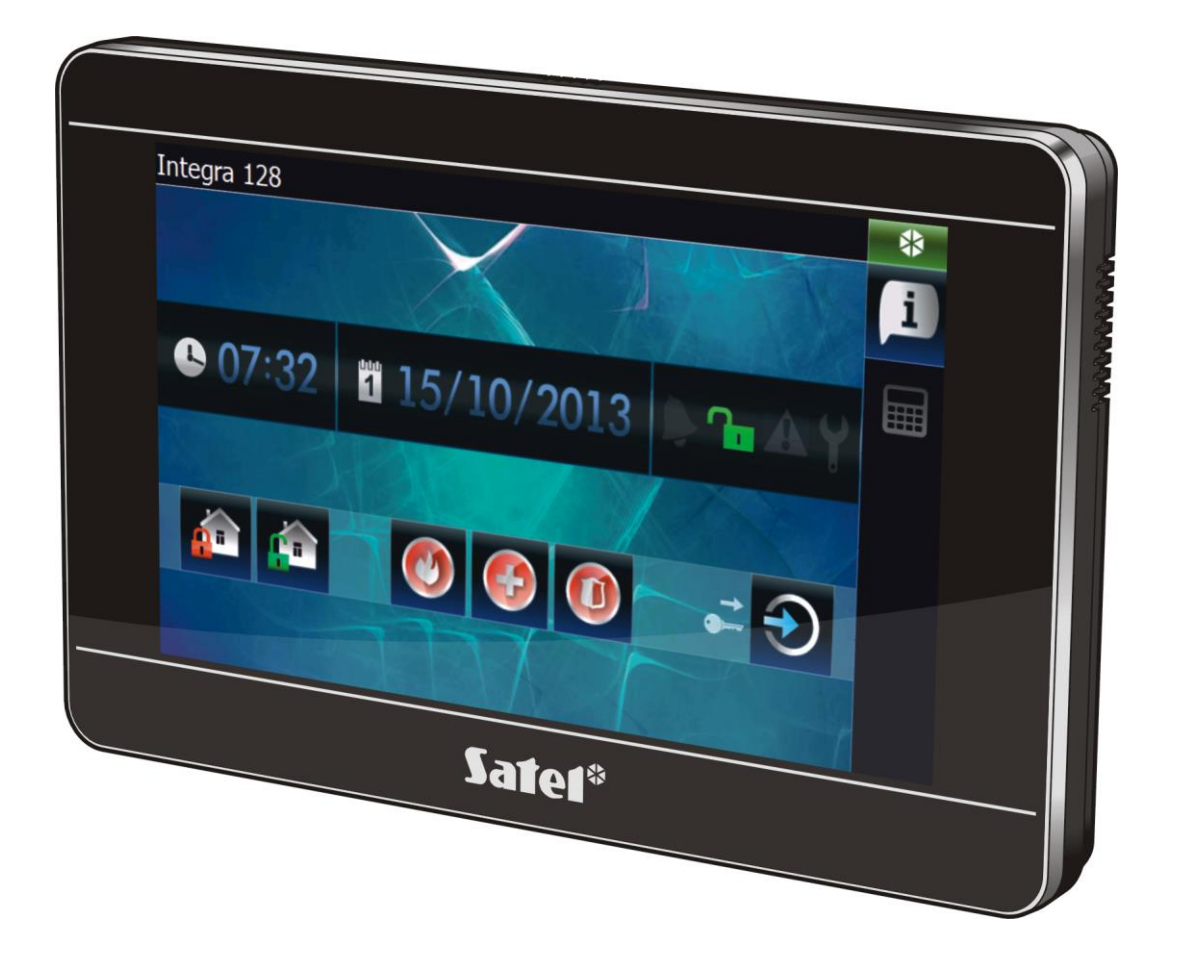

Programová verzia 1.05

SATEL sp. z o.o. • ul. Budowlanych 66 • 80-298 Gdansk • POĽSKO tel. +48/58 320 94 00 www.satel.pl

# **UPOZORNENIA**

Pred používaním zariadenia sa oboznámte s touto príručkou.

Vykonávanie akýchkoľvek úprav na zariadení, ktoré nie sú autorizované výrobcom, alebo vykonávanie opráv znamená stratu záruky na zariadenie.

**Upozornenie**

Toto zariadenie je zariadením triedy A. V domácom prostredí môže spôsobovať rádioelektrické rušenia. V takých prípadoch je možné požadovať od užívateľa zariadenia použitie zodpovedajúcich ochranných prostriedkov.

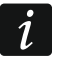

*V inštalačnej príručke sú uvedené informácie, ako minimalizovať rádioelektrické rušenia.*

Firma SATEL si dala za cieľ neustále zvyšovať kvalitu svojich výrobkov, čo môže znamenať zmeny v technickej špecifikácii a v programovom vybavení. Informácie o vykonaných zmenách je možné nájsť na internetovej stránke: https://support.satel.pl

**Vyhlásenie o zhode je dostupné na adrese www.satel.pl/ce**

V príručke sa môže vyskytovať nasledujúci symbol:

- upozornenie.

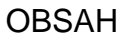

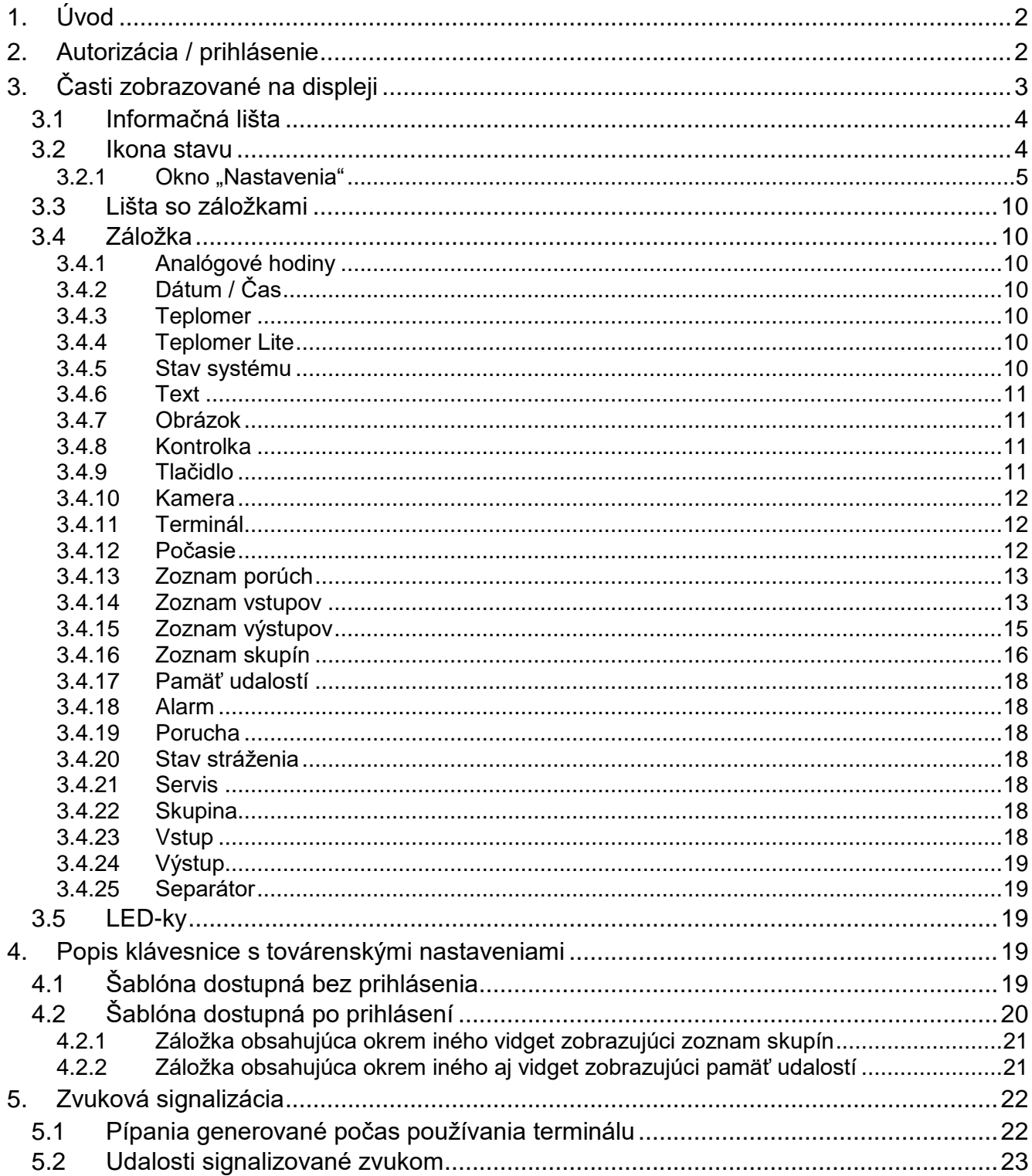

Ďakujeme, že ste si vybrali náš výrobok. Vysoká kvalita, veľký počet funkcií a jednoduchá obsluha sú hlavné výhody tejto zabezpečovacej ústredne. Dúfame, že budete s naším výrobkom spokojní.

Spoločnosť SATEL, vyrába okrem zabezpečovacích ústrední aj iné časti zabezpečovacieho systému. Viac informácií získate na internetovej stránke **www.satel.pl,** alebo u našich distribútorov.

# <span id="page-3-0"></span>**1. Úvod**

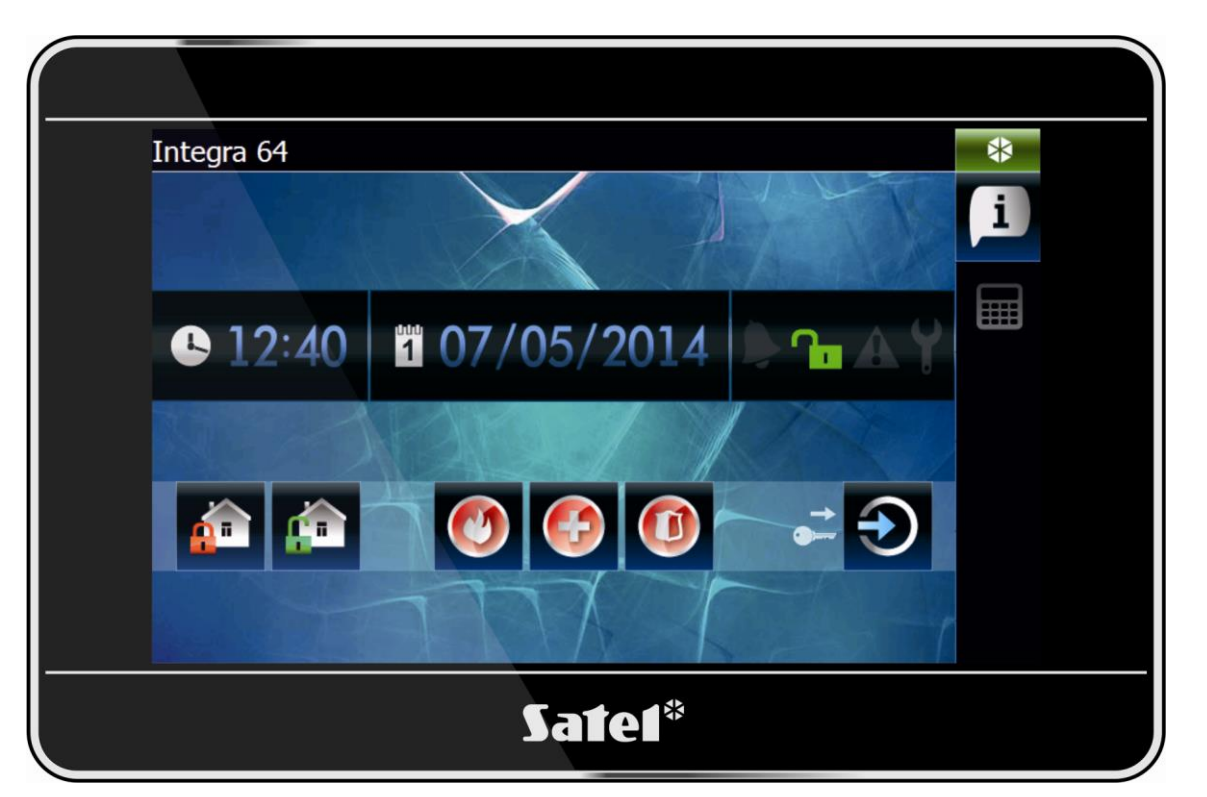

Na displeji klávesnice je zobrazované grafické užívateľské rozhranie umožňujúce užívateľovi obsluhu zabezpečovacieho systému a ovládanie zariadení domácej automatizácie. Počas konfigurácie klávesnice tvorí inštalačný technik šablóny, ktoré určujú, ako má užívateľské rozhranie vyzerať a aké funkcie majú byť užívateľom dostupné. Toto užívateľské rozhranie môže byť odlišné nie len v závislosti od toho, či je užívateľ je prihlásený, alebo nie, ale môže byť aj individuálne prispôsobené v závislosti od užívateľa. Umožňuje to prispôsobiť užívateľské rozhranie potrebám každému z užívateľov klávesnice.

 $\boldsymbol{i}$ 

*Užívateľské rozhranie klávesnice môže vyzerať inak, ako je to zobrazené v príručke. Podrobný popis činnosti jednotlivých častí užívateľského rozhrania treba získať od inštalačnej firmy.*

Užívateľské rozhranie upravuje inštalačný technik podľa požiadaviek a potrieb zákazníka. Užívateľské rozhranie musí byť nakonfigurované tak, aby maximálne zjednodušilo obsluhu zabezpečovacieho systému alebo ovládanie zariadení domácej automatizácie pripojených na zabezpečovaciu ústredňu*.*

# <span id="page-3-1"></span>**2. Autorizácia / prihlásenie**

Počas používania klávesnice je vyžadovaná autorizácia / prihlásenie užívateľa pomocou

kódu. Po zadaní kódu treba stlačiť kláves

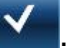

Továrensky sú v ústredni naprogramované nasledujúce kódy:

#### **servisný kód: 12345**

#### **kód administrátora oblasti 1: 1111**

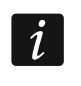

*O tom, aké operácie môže vykonať užívateľ pomocou klávesnice, dodatočne rozhodujú oprávnenia užívateľa.*

*V prípade činnosti pod nátlakom, treba namiesto normálneho kódu užívateľa použiť kód typu NÁTLAK.*

Ak je v momente prihlásenia alarm v skupinách, do ktorých má užívateľ prístup z klávesnice, bude tento alarm zrušený.

V okne, ktoré sa zobrazí po prihlásení, môžu byť dostupné ikony:

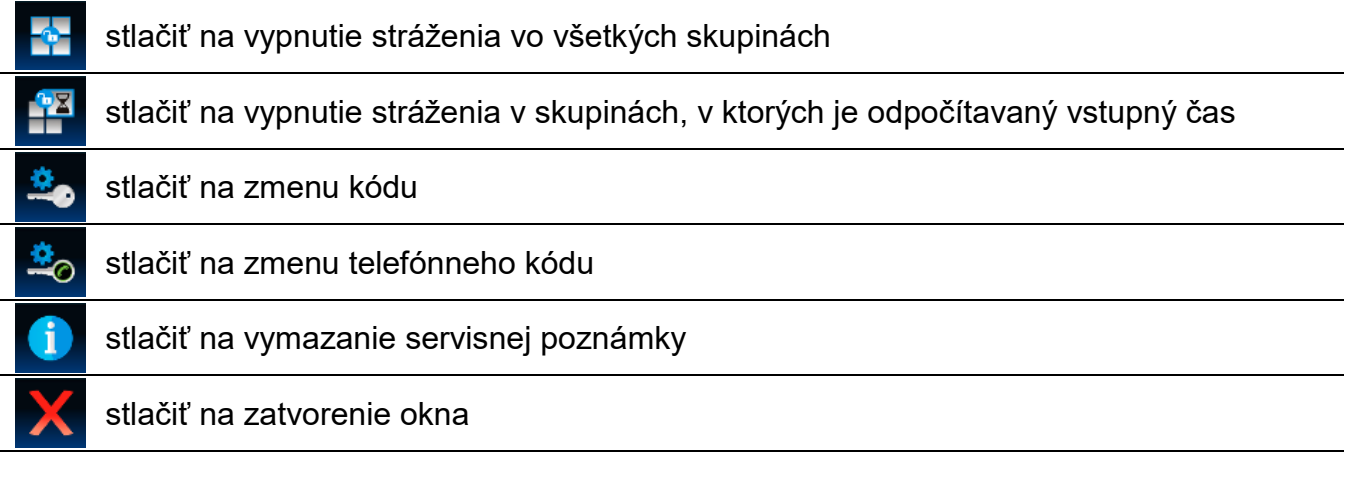

# <span id="page-4-0"></span>**3. Časti zobrazované na displeji**

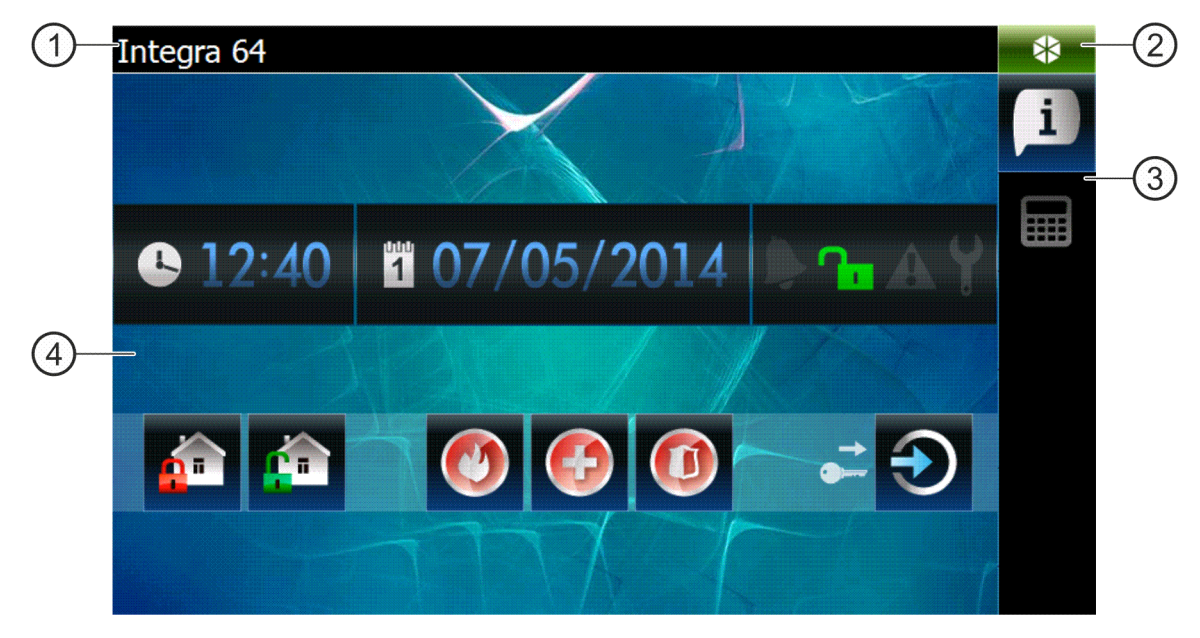

- informačná lišta.  $(1)$
- ikona stavu.
- lišta so záložkami.
- záložka.

# <span id="page-5-0"></span>**3.1 Informačná lišta**

 $\boldsymbol{i}$ 

*Informačná lišta nebude zobrazovaná, ak inštalačný technik tak nastaví užívateľské rozhranie.*

Na informačnej lište môžu byť zobrazované:

- typ zabezpečovacej ústredne;
- text zadaný inštalačným technikom;
- dátum;
- čas;
- hlásenia o vzniku určených udalostí (napr. zapnutie alebo vypnutie stráženia, odpočítavanie času oneskorenia automatického zapnutia stráženia, odpočítavanie príchodového alebo odchodového času, alarm atď.).

#### <span id="page-5-1"></span>**3.2 Ikona stavu**

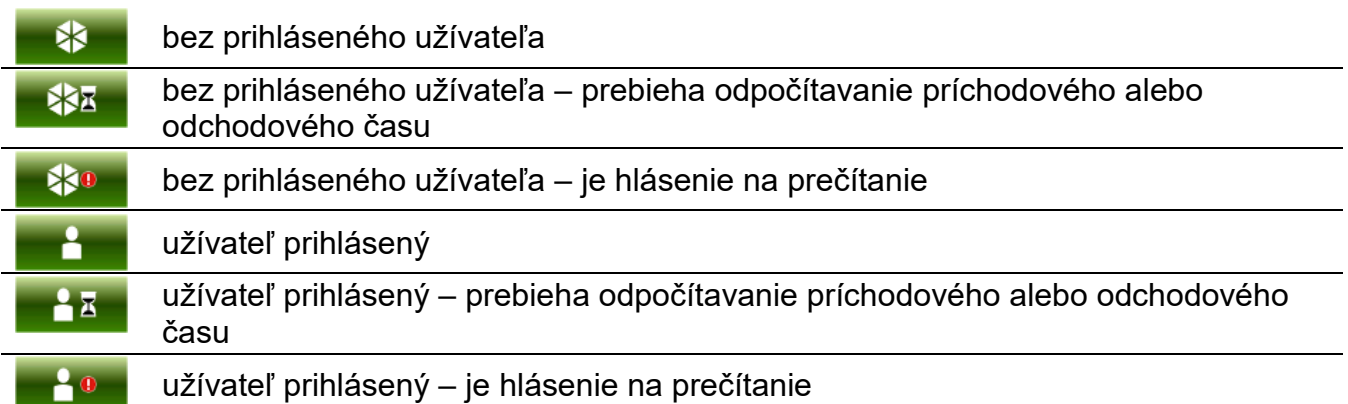

Po dotknutí ikony stavu sa otvorí okno, v ktorom sú zobrazené:

- informácie na tému ústredne (typ, programová verzia, dátum kompilácie);
- názov prihláseného užívateľa (alebo informácia, že nie je prihlásený užívateľ);
- hlásenia prijaté z ústredne alebo vygenerované klávesnicou;
- ikony:

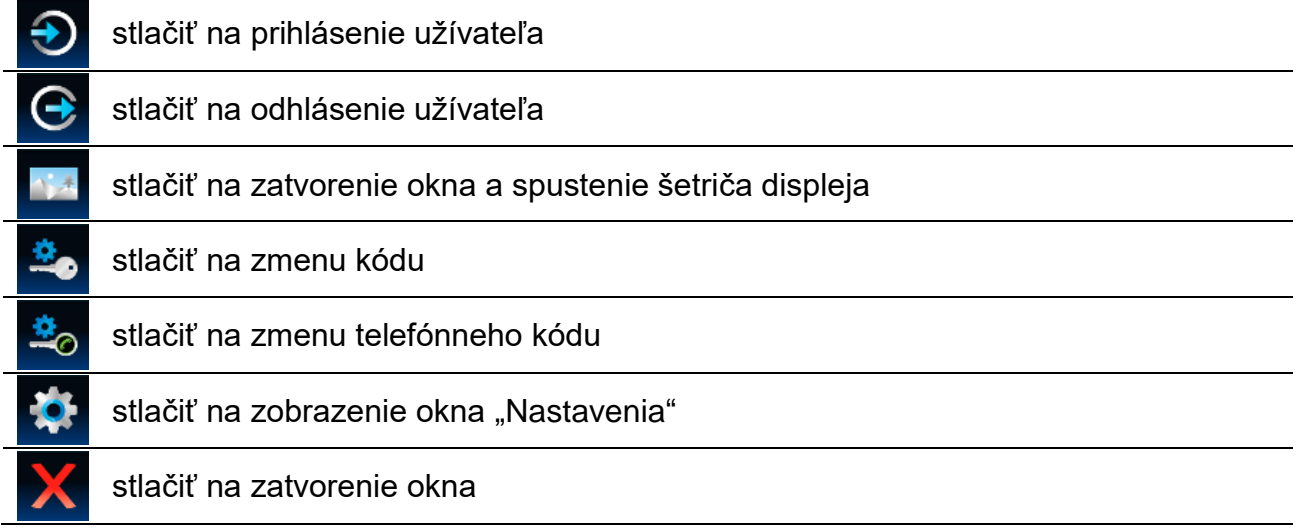

# <span id="page-6-0"></span>3.2.1 Okno "Nastavenia"

V okne je zobrazovaný zoznam funkcií, ktoré umožňujú nakonfigurovať niektoré parametre činnosti klávesnice alebo získať informácie o klávesnici. Zoznam je možné presúvať. Na spustenie funkcie treba dotknúť na vybranú pozíciu na zozname.

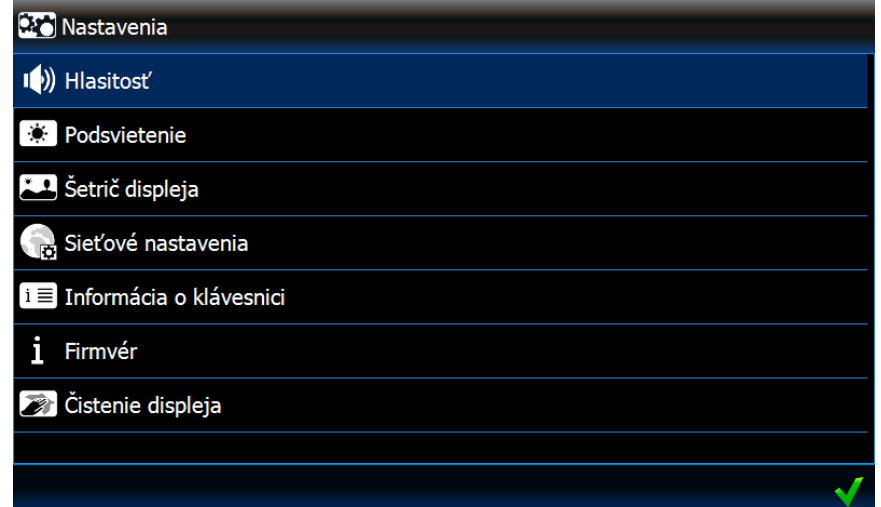

#### **Hlasitosť**

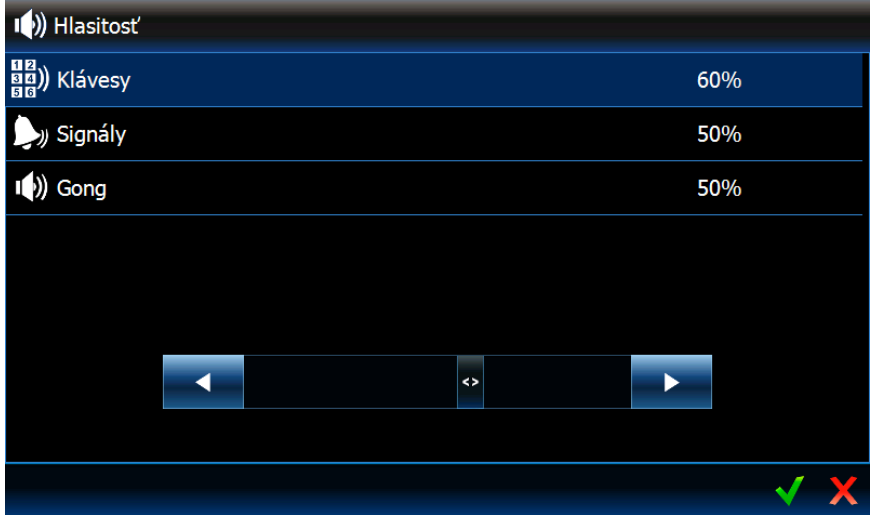

Úroveň hlasitosti klávesnice môže byť odlišná v závislosti od typu generovaných zvukov. Na nastavenie hlasitosti jednotlivých pozícií, treba dotknúť na danú pozíciu a nasledujúco nastaviť hlasitosť.

- **Klávesy**  úroveň hlasitosti zvukov generovaných po dotknutí na displej a počas používania terminálu.
- **Signály**  úroveň hlasitosti v prípade signalizácie odchodového času, vstupného času, alarmu a podobne.
- **Gong** úroveň hlasitosti signalizácie GONG (signalizácie narušenia vstupu).

## **Podsvietenie**

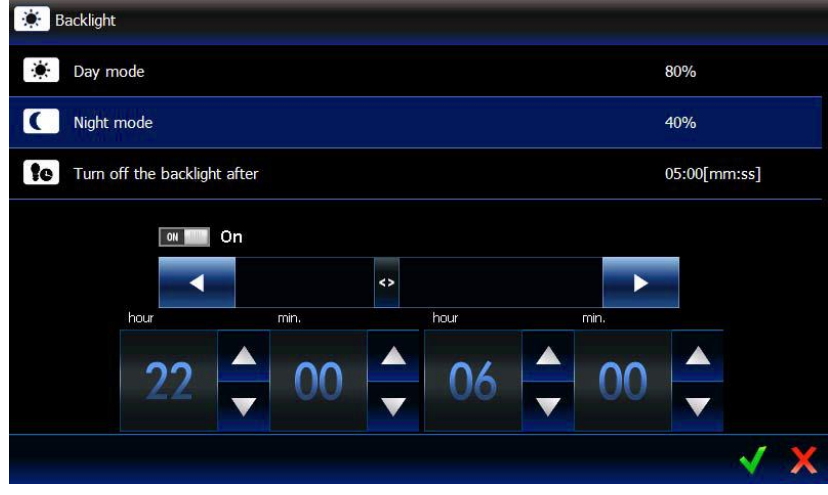

Podsvietenie displeja je možné nastaviť. Môže byť odlišné v závislosti od doby dňa. Dotknúť sa pozície na zozname, na editovanie nastavení. Jas svietenia sa nastavuje pomocou funkcie zobrazenej na obrázku vyššie. Ak ma byť používaný nočný režim, treba zapnúť zodpovedajúcu možnosť a nasledujúco určiť, v ktorých hodinách má byť tento režim aktívny. Ak má byť vypínané, zapnúť zodpovedajúcu možnosť, a nasledujúco určiť čas nečinnosti klávesnice, po uplynutí ktorého to má nastať.

# **Šetrič displeja**

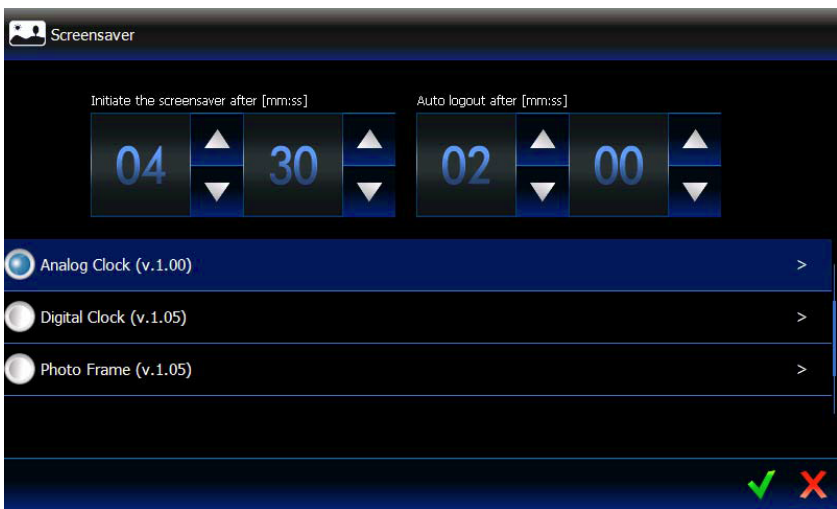

**Šetrič displeja po** – ak bude klávesnica nečinná počas naprogramovaného času, spustí sa šetrič displeja.

*Ak sa šetrič displeja spustí pred odhlásením užívateľa, bude nutné opätovné prihlásenie.*

**Automatické odhlásenie po** – ak prihlásený užívateľ na displeji počas naprogramovaného času nevykoná žiadnu operáciu, bude automaticky odhlásený.

**Šetriče** – dostupné sú nasledujúce šetriče (výber je dostupný po dotyku):

**Ekonomický režim podsvietenia** – podsvietenie displeja sa zníži na približne 20% hodnoty nastavenej pre klávesnicu.

**Analog Clock** – analógové hodiny.

**Digital Clock** – digitálne hodiny. Dodatočné parametre je možné nakonfigurovať po dotknutí na ikonu  $\geq$ 

- **Photo Frame** prezentácia obrázkov. Po dotknutí na ikonu **ie je možné určiť**, ako rýchlo budú menené obrázky počas prezentácie. Obrázky, ktoré majú byť zobrazované, musia byť umiestnené na pamäťovej karte microSD inštalačným technikom.
- **Weather And Clock** počasie a digitálne hodiny. Po dotknutí <sup>></sup> je možné nakonfigurovať nastavenia týkajúce sa údajov počasia (lokalizácia, jednotky teploty a vetra).

#### **Sieťové nastavenia**

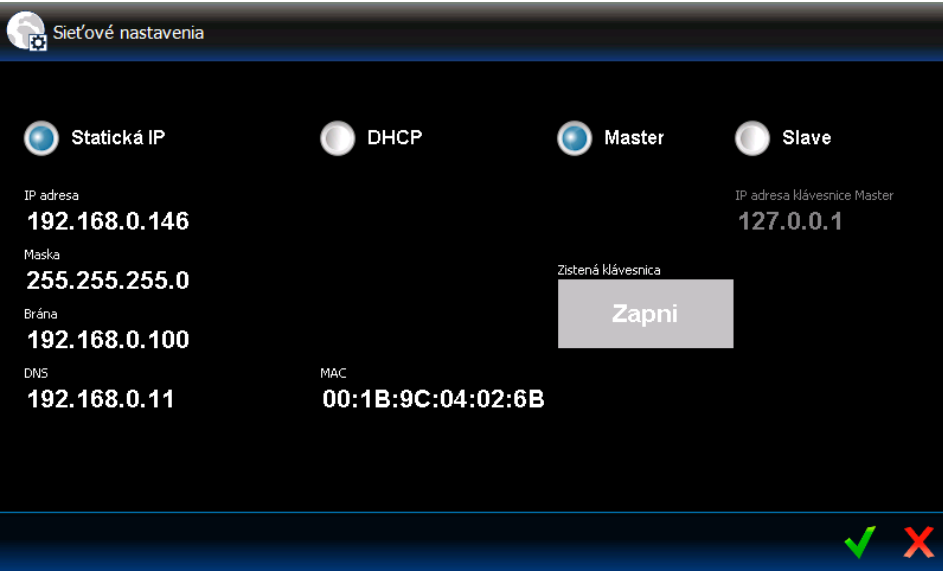

**Statická IP** – po zapnutí tejto možnosti treba naprogramovať sieťové nastavenia klávesnice (dotknúť sa jedného z nižšie uvedených a pomocou klávesnice, ktorá sa zobrazí, zadať údaje).

**IP adresa** – IP adresa klávesnice.

**Maska** – maska podsiete, v ktorej pracuje klávesnica.

**Brána** – IP adresa sieťového zariadenia, prostredníctvom ktorého ostatné zariadenia z danej siete komunikujú so zariadeniami v iných sieťach.

**DNS** – IP adresa servera DNS, ktorý má klávesnica používať.

- **DHCP** po zapnutí tejto možnosti klávesnica automaticky preberie zo servera DHCP údaje týkajúce sa IP adresy, masky podsiete, brány a servera DNS.
- **MAC** unikátna hardvérová adresa klávesnice.
- Podrobnosti tlačidlo dostupné, ak je zapnutá možnosť "DHCP". Po dotknutí tlačidla je možné overiť sieťové nastavenia klávesnice.
- **Master** ak je možnosť zapnutá, pracuje klávesnica v režime MASTER (komunikuje s ústredňou priamo cez komunikačnú zbernicu LCD klávesníc). Továrensky zapnutá možnosť.
	- Zapni tlačidlo dostupné, ak je zapnutá možnosť "Master". Po stlačení bude možné zistenie tejto klávesnice druhou klávesnicou pracujúcou v režime SLAVE. Bude zobrazené okno, v ktorom je odpočítavaný čas zostávajúci na zistenie klávesnice. Po zatvorení okna nebude zistenie klávesnice možné.
- **Slave** ak je možnosť zapnutá, pracuje klávesnica v režime SLAVE (komunikuje s ústredňou prostredníctvom inej klávesnice, ktorá pracuje v režime MASTER).
	- **IP adresa klávesnice**  IP adresa klávesnice pracujúcej v režime MASTER, prostredníctvom ktorej sa vykonáva komunikácia so zabezpečovacou ústredňou.

Po dotknutí parametru bude zobrazená klávesnica, pomocou ktorej je možné editovať adresu.

Vyhľadaj – tlačidlo dostupné, ak je zapnutá možnosť "Slave". Po stlačení bude vyhľadaná klávesnica pracujúca v režime MASTER, ktorá má sprostredkovať komunikáciu so zabezpečovacou ústredňu (predtým treba v klávesnici pracujúcej v režime MASTER stlačiť tlačidlo "Zapni").

 $\boldsymbol{i}$ 

*Sieťové nastavenia môžu editovať iba inštalačný technik a administrátori.*

*Prostredníctvom klávesnice pracujúcej v režime MASTER môže s ústredňou komunikovať iba jedna klávesnica pracujúca v režime SLAVE.*

#### **Informácie o klávesnici**

V okne sú zobrazené: názov klávesnice, adresa v zabezpečovacom systéme atď. Okrem toho je dostupná funkcia umožňujúca overiť, či má klávesnica zabezpečené správne napájanie.

#### **Firmvér**

V okne sú zobrazené informácie týkajúce sa firmvéru klávesnice.

## **Čistenie displeja**

Dotykový displej je možné zablokovať na 30 sekúnd, čo umožňuje vyčistenie klávesnice.

Po zobrazení okna s otázkou, či má byť zablokovaný displej, treba dotknúť na ikonu

#### **Vzdialený prístup**

V okne je zobrazovaný stav funkcie vzdialeného prístupu. Po dotknutí displeja klávesnice je možné zapnúť / vypnúť funkciu. Ak je funkcia zapnutá, je možné zapísať konfiguráciu na pamäťovej karte z programu TSI BUILDER cez lokálnu počítačovú sieť, čiže bez potreby vyberania karty z klávesnice. Funkcia bude vypnutá automaticky po reštarte klávesnice, alebo po uplynutí minúty bez spojenia s programom TSI BUILDER.

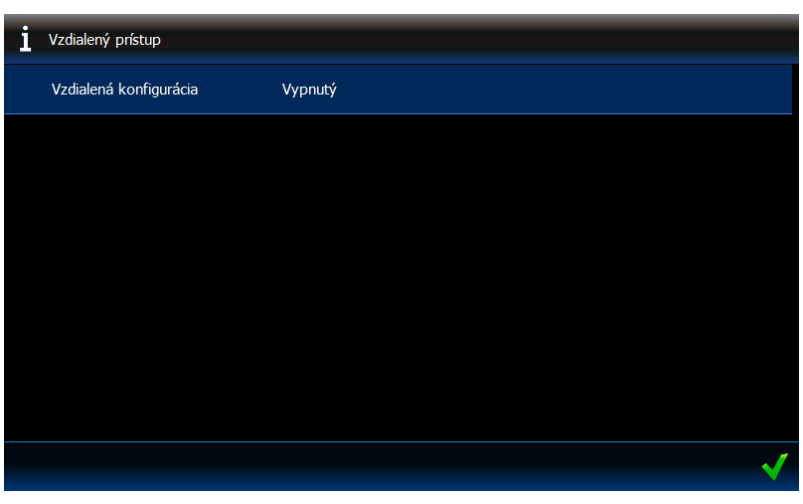

#### **Nastavenie dátumu a času**

V okne je možné naprogramovať hodiny ústredne.

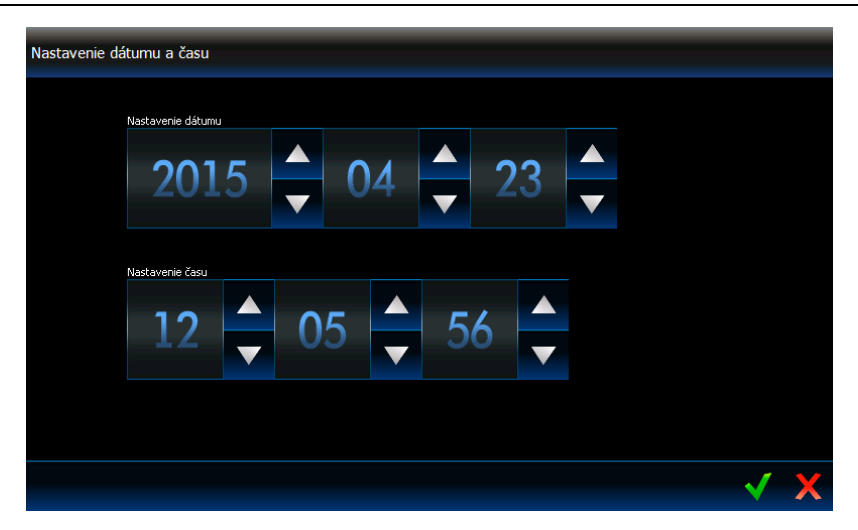

## <span id="page-10-0"></span>**OpenWeatherMap API KEY**

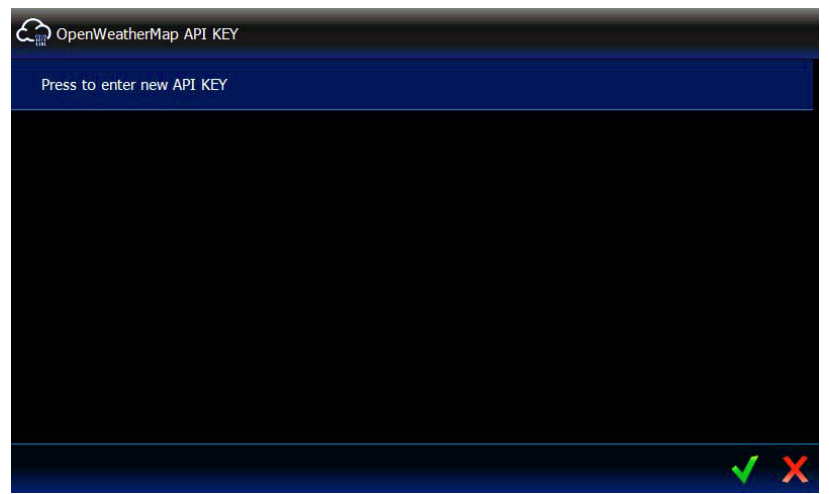

V okne je možné zadať kľúč API (API key), ktorý je vyžadovaný, ak má byť používaná miniaplikácia "Počasie". Je možné zadať 5 rôznych kľúčov API.

*Kľúč API je možné získať na stránke OpenWeatherMap po založení účtu.*

*Nie je možné používať ten istý kľúč API v niekoľkých klávesniciach.*

## **Reštart klávesnice**

 $\boldsymbol{i}$ 

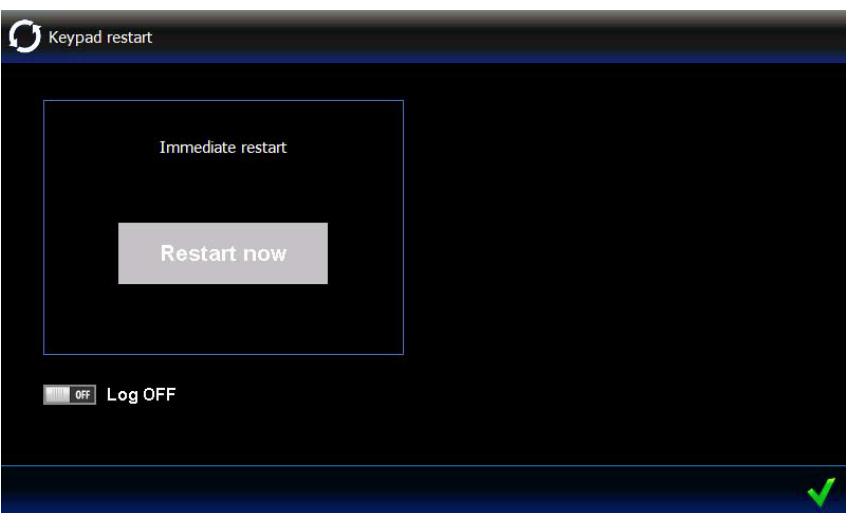

Okno umožňuje reštart klávesnice.

# <span id="page-11-0"></span>**3.3 Lišta so záložkami**

Na lište záložiek sú pomocou ikon zobrazované záložky dostupné v danej šablóne. Dotknutie na ikonu spôsobí zobrazenie záložky.

# <span id="page-11-1"></span>**3.4 Záložka**

V záložke sú zobrazené časti zvané ikony, ktoré realizujú rad rôznorodých funkcií. Nižšie sú popísané všetky typy ikon, ktoré môže inštalačný technik umiestniť v záložke.

# <span id="page-11-2"></span>**3.4.1 Analógové hodiny**

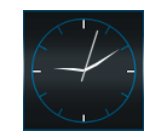

Zobrazuje čas.

# <span id="page-11-3"></span>**3.4.2 Dátum / Čas**

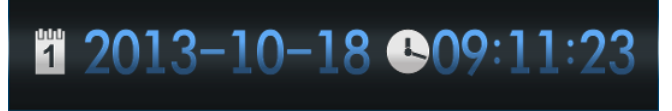

Inštalačný technik určuje, aké informácie sú zobrazované (dátum, čas, číslo dňa v roku, číslo týždňa v roku). Vyberá taktiež spôsob zobrazovania informácií (napr. v akej postupnosti sú zobrazené deň, mesiac a rok).

## <span id="page-11-4"></span>**3.4.3 Teplomer**

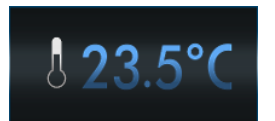

Zobrazuje teplotu meranú teplotným detektorom ATD-100. Po stlačení ikony bude zobrazený graf teploty za posledných 10 hodín.

23.5°C

# <span id="page-11-5"></span>**3.4.4 Teplomer Lite**

Ikona s rovnakými funkciami ako ikona "Teplomer", ale menších rozmerov.

# <span id="page-11-6"></span>**3.4.5 Stav systému**

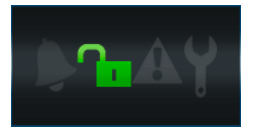

Pomocou ikon je zobrazovaný stav zabezpečovacieho systému.

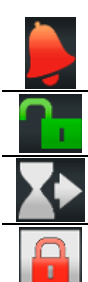

alarm alebo pamäť alarmu

žiadna zo skupín obsluhovaných klávesnicou nestráži

odpočítavanie odchodového času v skupine obsluhovanej klávesnicou

strážia všetky skupiny obsluhované klávesnicou

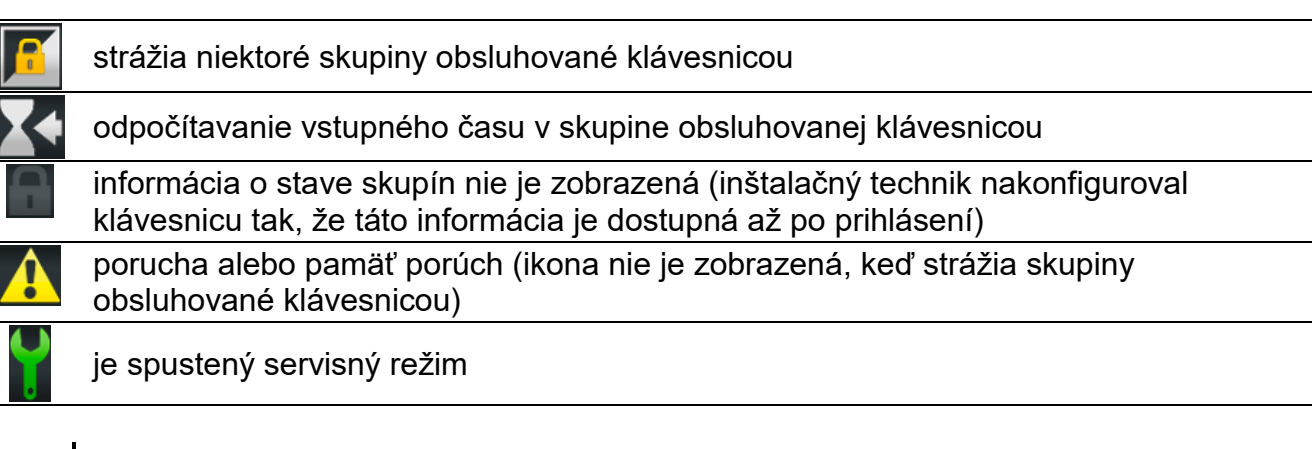

 $\boldsymbol{j}$ *Ak inštalačný technik zapol možnosť GRADE 2 (INTEGRA) / GRADE 3 (INTEGRA Plus):*

*informácia o alarmoch je zobrazená až po prihlásení;*

## <span id="page-12-0"></span>**3.4.6 Text**

V záložke môže byť zobrazovaný ľubovoľný text zadaný inštalačným technikom.

## <span id="page-12-1"></span>**3.4.7 Obrázok**

Inštalačný technik môže umiestniť v záložke jeden z obrázkov dostupných v galérii pripravenej výrobcom alebo inštalačným technikom.

## <span id="page-12-2"></span>**3.4.8 Kontrolka**

Informuje o stave vybraného vstupu (bez narušenia / narušenie) alebo výstupu (vypnutý / zapnutý) pomocou ikon. Nad alebo pod kontrolkou môže byť umiestnený jej popis.

# <span id="page-12-3"></span>**3.4.9 Tlačidlo**

Inštalačný technik môže umiestniť v záložke nasledujúce typy tlačidiel:

- jedno tlačidlo na ovládanie stlačenie tlačidla spôsobí vykonanie klávesnicou alebo zabezpečovacou ústredňou operácie naprogramovanej inštalačným technikom (napr. zapnutie stráženia vo vybraných skupinách, zapnutie alebo vypnutie zariadenia ovládaného ústredňou a podobne.);
- dvojité tlačidlo na ovládanie skupina dvoch tlačidiel (táto ikona môže napr. ovládať rolety – jedno tlačidlo vytiahne rolety, a druhé spustí);
- tlačidlo "Kontrolka" ikona na tlačidle informuje o stave zariadenia ovládaného pomocou tlačidla. Tlačidlo umožňuje realizáciu dvoch rôznych funkcií, v závislosti od aktuálneho stavu ovládaného zariadenia (napr. keď je klimatizácia vypnutá, je možné ju zapnúť, a keď je zapnutá – vypnúť);
- tlačidlo "Choď na" po stlačení tlačidla bude zobrazená podzáložka. Na podzáložku môže inštalačný technik umiestniť tie isté časti ako na záložku, ale podzáložka nie je zobrazovaná na lište so záložkami;
- tlačidlo "Termostat" po stlačení tlačidla je možné editovať nastavenia výstupy typu 120. TERMOSTAT (inštalačný technik určuje, ktorého).
- tlačidlo "Timer" po stlačení tlačidla je možné editovať nastavenia timera (inštalačný technik určuje, ktorého).
- tlačidlo "Filter" typ tlačidla dostupný v záložke, v ktorej sa nachádza ikona zobrazujúca udalosti, stav vstupov, výstupov alebo skupín. Stlačenie tlačidla spôsobí, že na zozname budú zobrazené iba tie časti, ktoré spĺňajú kritérium určené inštalačným technikom.

*ikona informuje, že v systéme je porucha, sú zablokované vstupy alebo bol alarm.*

Tlačidlo môže reagovať na krátke alebo dlhé (približne na 3 sekundy) stlačenie.

Ak je tlačidlo zobrazené v šablóne dostupnej bez prihlásenia, môže byť po jeho stlačení nutná autorizácia pomocou kódu. Až po autorizácii ústredňa vykoná operáciu naprogramovanú inštalačným technikom.

Tlačidlo môže mať popis. Popis sa môže nachádzať na tlačidle, nad alebo pod tlačidlom.

Inštalačný technik môže ľubovoľne nastaviť veľkosť jednotlivých tlačidiel.

## <span id="page-13-0"></span>**3.4.10 Kamera**

Zobrazuje obrazy z internetovej kamery (JPEG, MJPEG a MPEG-4). Pomocou dodatočných ikon je možné:

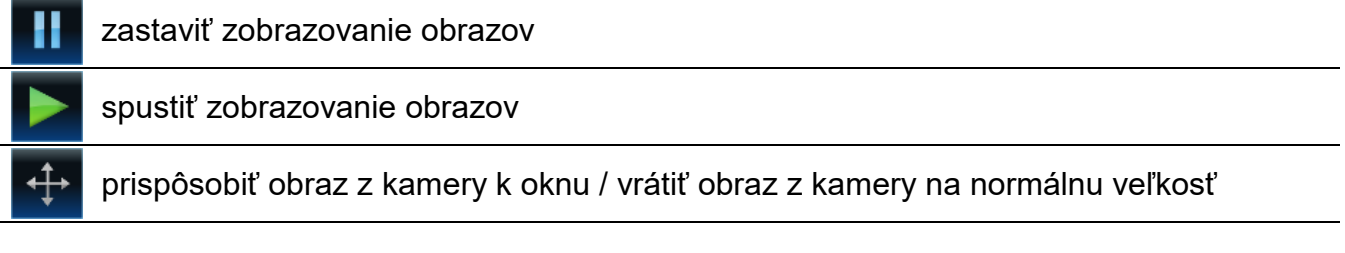

## <span id="page-13-1"></span>**3.4.11 Terminál**

Umožňuje obsluhu a programovanie zabezpečovacieho systému rovnakým spôsobom, ako pomocou LCD klávesnice s textovým menu. Spôsob používania takejto klávesnice je popísaný v užívateľskej a programovacej príručke zabezpečovacej ústredne (tieto príručky sú v elektronickej forme dostupné na stránke www.satel.pl/sk).

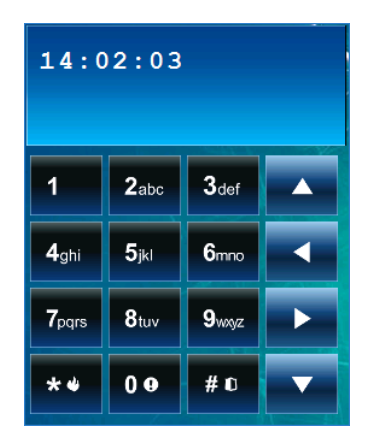

## <span id="page-13-2"></span>**3.4.12 Počasie**

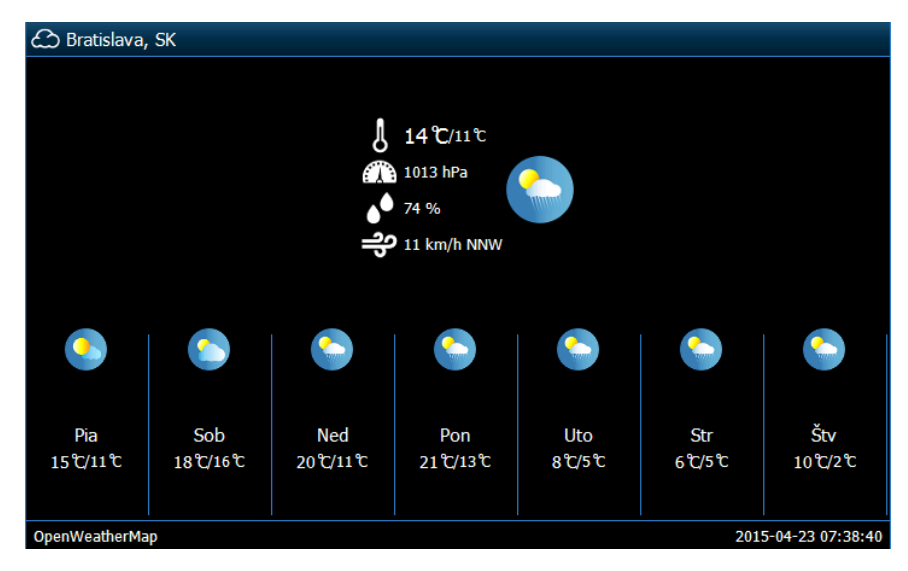

Zobrazuje počasie a predpoveď počasia. Údaje sú sťahované zo stránky OpenWeatherMap (openweathermap.org). Inštalačný technik určuje veľkosť miniaplikácie, od ktorej závisí, na koľko dní bude zobrazovaná predpoveď počasia.

 $\boldsymbol{i}$ 

 $\boldsymbol{i}$ 

*Firma SATEL nenesie zodpovednosť za informácie zobrazované pomocou miniaplikácie "Počasie". Miniaplikácia zobrazuje údaje poskytované stránkou OpenWeatherMap.*

*Miniaplikácia bude sťahovať údaje zo stránky OpenWeatherMap po zadaní kľúča API v nastaveniach klávesnice (pozri: ["OpenWeatherMap API KEY"](#page-10-0) s. [9\)](#page-10-0).*

## <span id="page-14-0"></span>**3.4.13 Zoznam porúch**

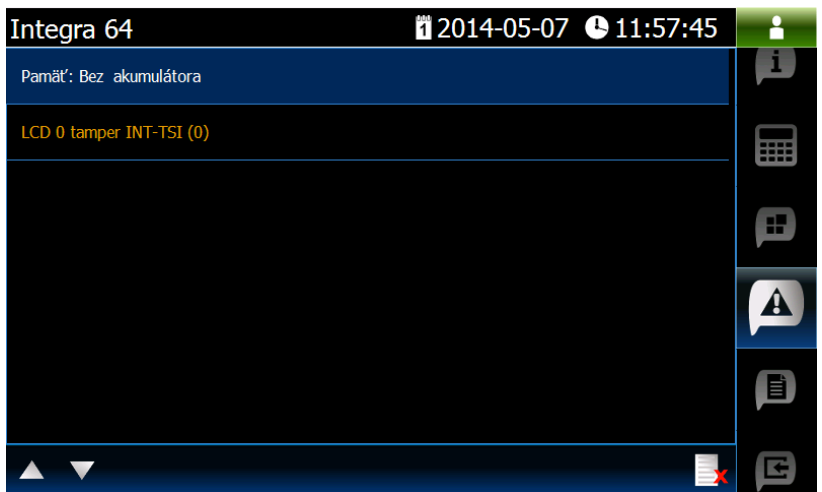

Zobrazuje zoznam aktuálnych porúch. Inštalačný technik môže nakonfigurovať zabezpečovaciu ústredňu tak, že poruchy sú zobrazované do času vymazania užívateľom.

Na vymazanie pamäte porúch treba stlačiť ikonu

Všetky zoznamy (porúch, vstupov, výstupov, skupín alebo udalostí) je možné presúvať

pomocou ikon **a alebo** posúvaním prsta nahor alebo nadol displeja. Po dotknutí pravého dolného rohu zoznamu bude zobrazená nasledujúca strana zoznamu, a po dotknutí pravého horného rohu – predchádzajúca strana*.*

# <span id="page-14-1"></span>**3.4.14 Zoznam vstupov**

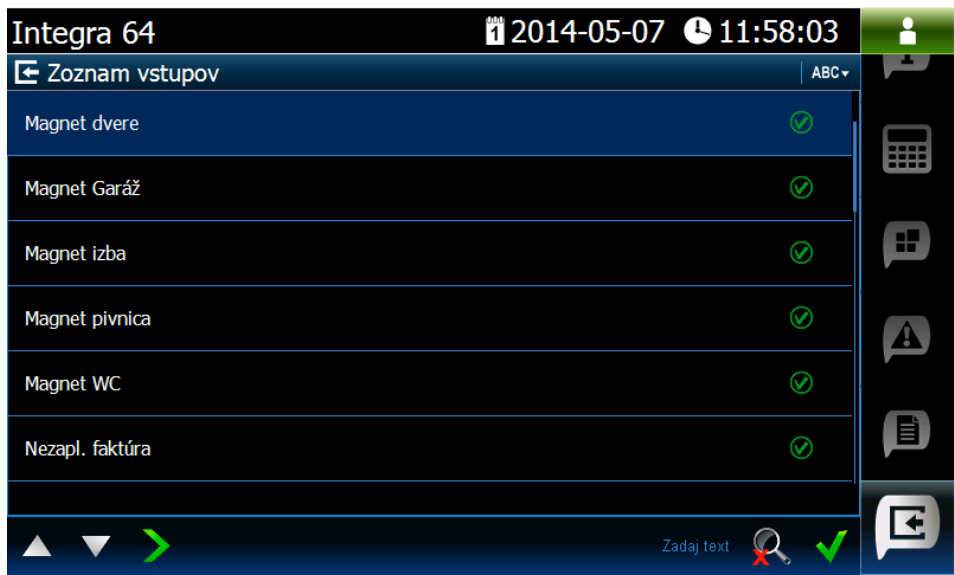

Zobrazuje zoznam vstupov a ich stav pomocou ikon.

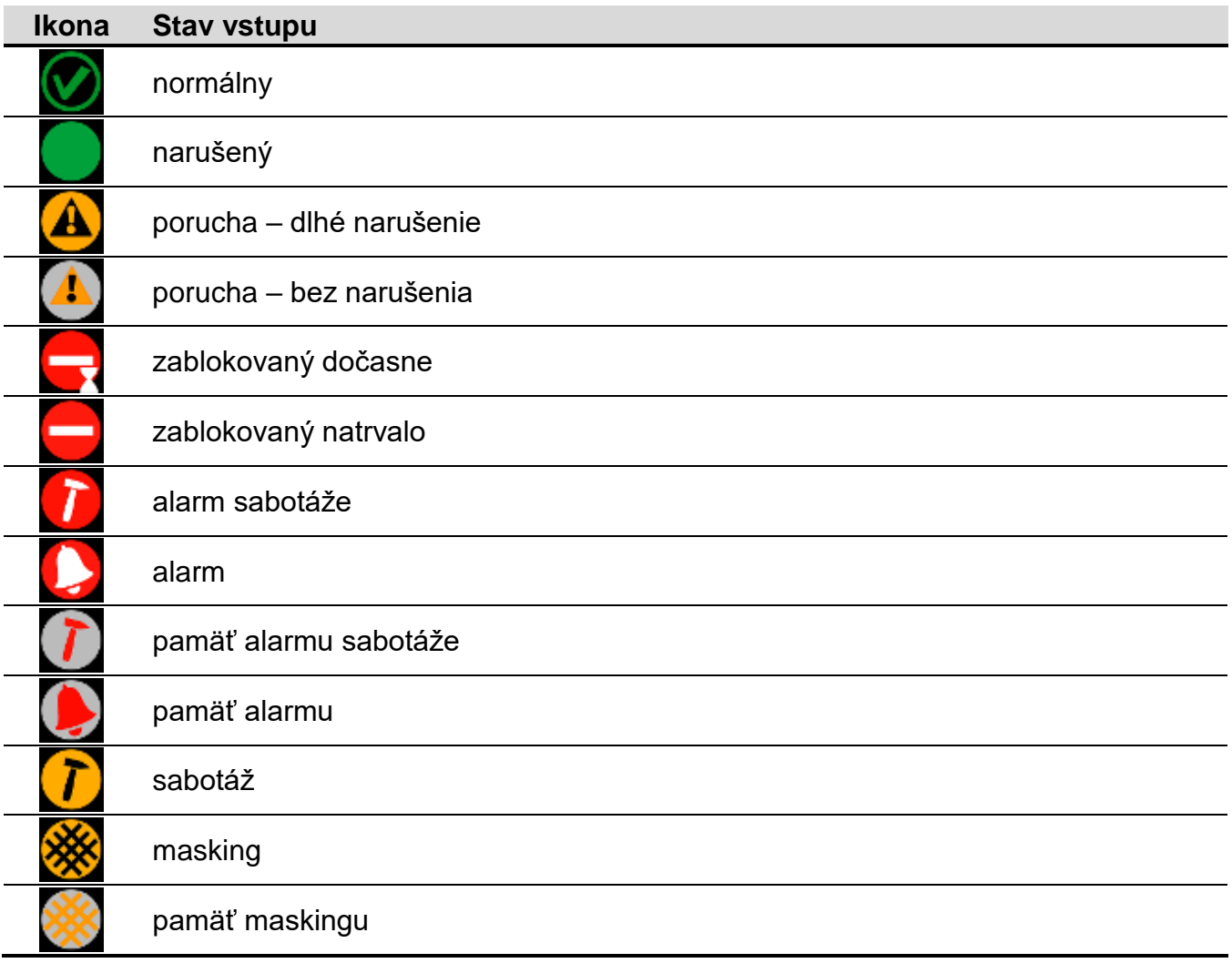

 $\tilde{\mathbf{1}}$ *V prípade ikon zobrazujúcich zoznam vstupov, výstupov alebo skupín, môže byť*  dostupná ikona ABC<sub>Y</sub> alebo 123 v, po dotknutí ktorej sa zmení spôsob triedenia častí *na zozname. Keď je zobrazená ikona , je zoznam triedený podľa názvov. Keď*  je zobrazená ikona 123 · , je zoznam triedený podľa čísiel.

## **Zablokovanie / odblokovanie vstupu**

- 1. Na zozname vyhľadať vstup, ktorý ma byť zablokovaný / odblokovaný.
- 2. Dotknúť sa názvu vstupu na označenie vstupu.
- 3. Dotknúť sa ikony **odobyla**. Vedľa ikony zobrazujúcej aktuálny stav vstupu sa zobrazí ikona

zobrazujúca budúci stav (napr. **1999)**. Opätovné dotknutie na ikonu **nastaví iný** stav (napr. ak je vstup v normálnom stave a má byť natrvalo zablokovaný).

4. Dotknúť sa ikony **VII.** Vstup bude zablokovaný / odblokovaný.

## <span id="page-15-0"></span>**Filtrovanie podľa názvu**

- 1. Dotknúť sa oblasti displeja, v ktorom je zobrazené hlásenie "Zadaj text". Zobrazí sa klávesnica.
- 2. Pomocou klávesnice zadať text, ktorý sa má nachádzať v názve, a nasledujúco dotknúť

klávesu **a brázili**. Bude opätovne zobrazená záložka obsahujúca vidget zobrazujúci stav

vstupov, ale na zozname budú iba tie vstupy, v ktorých názve sa bude nachádzať požadovaný text.

## <span id="page-16-1"></span>**Filtrovanie podľa stavu**

- 1. Dotknúť sa ikony **1. Zobrazí sa okno, v ktorom je pri všetkých stavoch zobrazená** ikona **.**
- 2. Dotknúť sa ikony v pri tých stavoch, ktoré nemajú byť zobrazované. Ikonu v nahradí ikona
- 3. Dotknúť sa ikony **W**. Bude opätovne zobrazená záložka obsahujúca vidget zobrazujúc stav vstupov, ale na zozname budú iba tie vstupy, ktorých stav je zhodný s vybranými

kritériami. Ikona **informuje**, že vstupy sú filtrované podľa stavu.

## <span id="page-16-0"></span>**3.4.15 Zoznam výstupov**

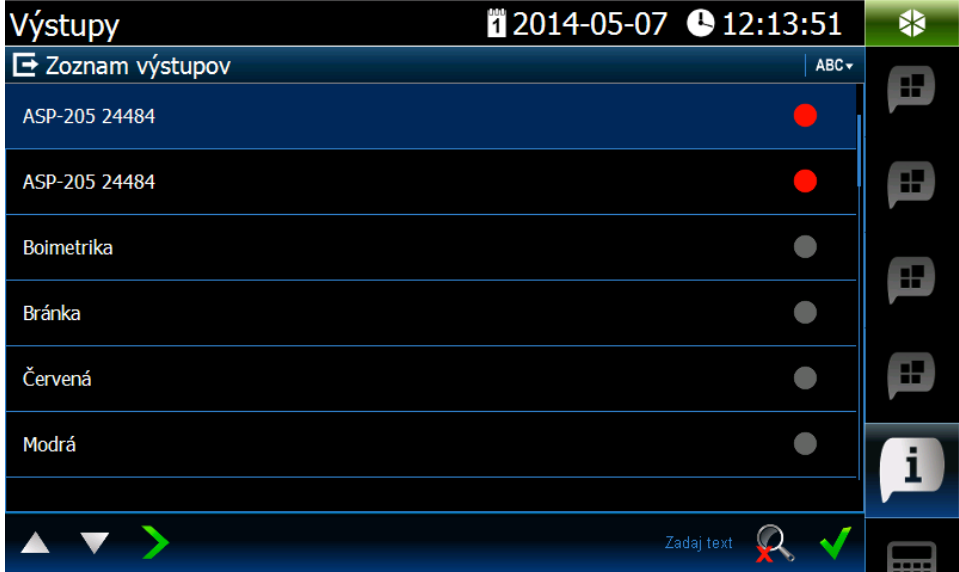

Zobrazuje zoznam výstupov a ich stav pomocou ikon.

*Výstupy typu ROLETA NAHOR a ROLETA NADOL sú vždy programované po sebe idúce a tvoria pár. Na zozname je zobrazovaný iba výstup typu ROLETA NAHOR, hoci informácia o stave sa týka oboch výstupov (keď je jeden z výstupov zapnutý, druhý je vypnutý).*

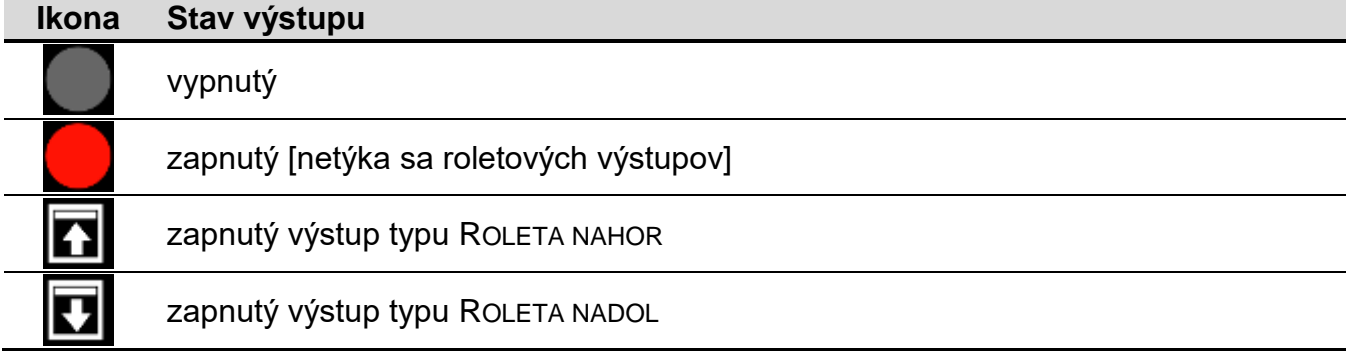

# **Ovládanie výstupov**

 $\boldsymbol{j}$ 

*Ovládať je možné výstupy typu: RELÉ MONO, RELÉ BI, TELEFÓNNE RELÉ a roletové výstupy.*

- 1. Na zozname vyhľadať výstup, ktorý má byť ovládaný.
- 2. Dotknúť sa názvu výstupu na jeho označenie.
- 3. Dotknúť sa ikony **od nap** (v prípade roletového výstupu, ak má byť zapnutý výstup typu ROLETA NADOL, treba dotknúť na ikonu dva krát). Vedľa ikony zobrazujúcej aktuálny stav

výstupu zobrazí sa ikona zobrazujúca budúci stav (napr.

4. Dotknúť sa ikony **VI**. Stav výstupu sa zmení.

## **Filtrovanie podľa názvu**

Treba postupovať rovnako, ako v prípade filtrovania vstupov podľa názvu (s. [14\)](#page-15-0).

#### **Filtrovanie podľa stavu**

Treba postupovať rovnako, ako v prípade filtrovania vstupov podľa stavu (s. [15\)](#page-16-1).

## <span id="page-17-0"></span>**3.4.16 Zoznam skupín**

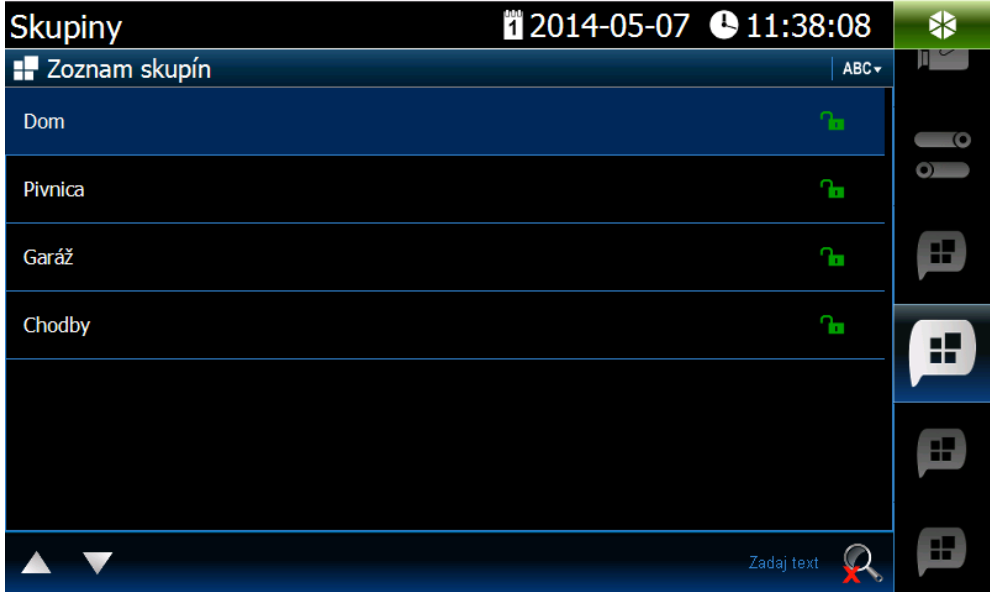

Zobrazuje zoznam skupín a ich stav pomocou ikon.

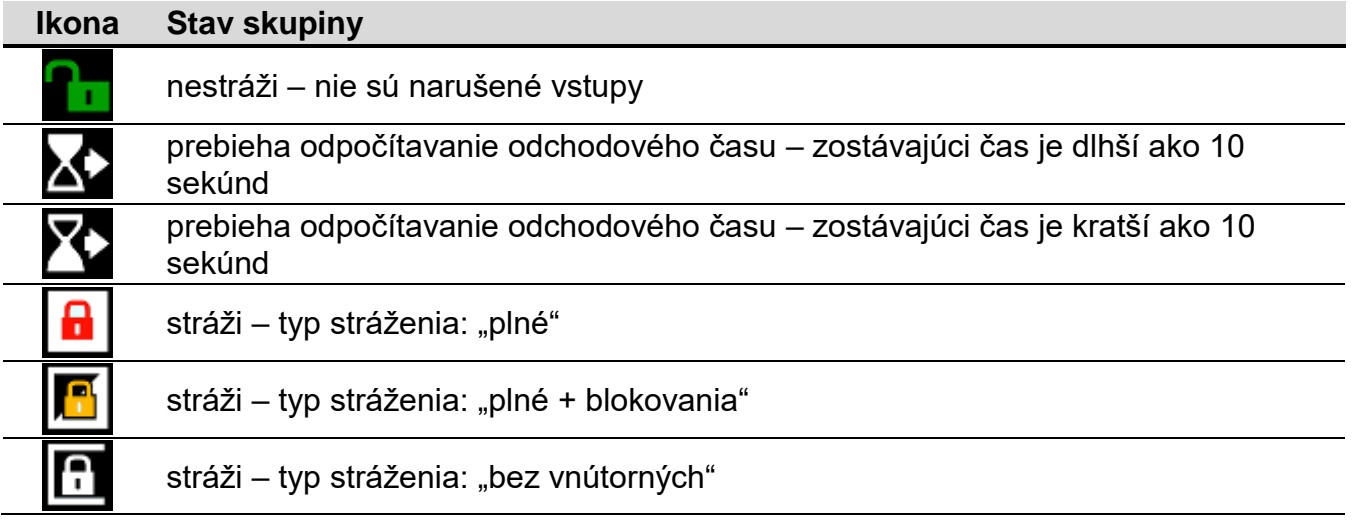

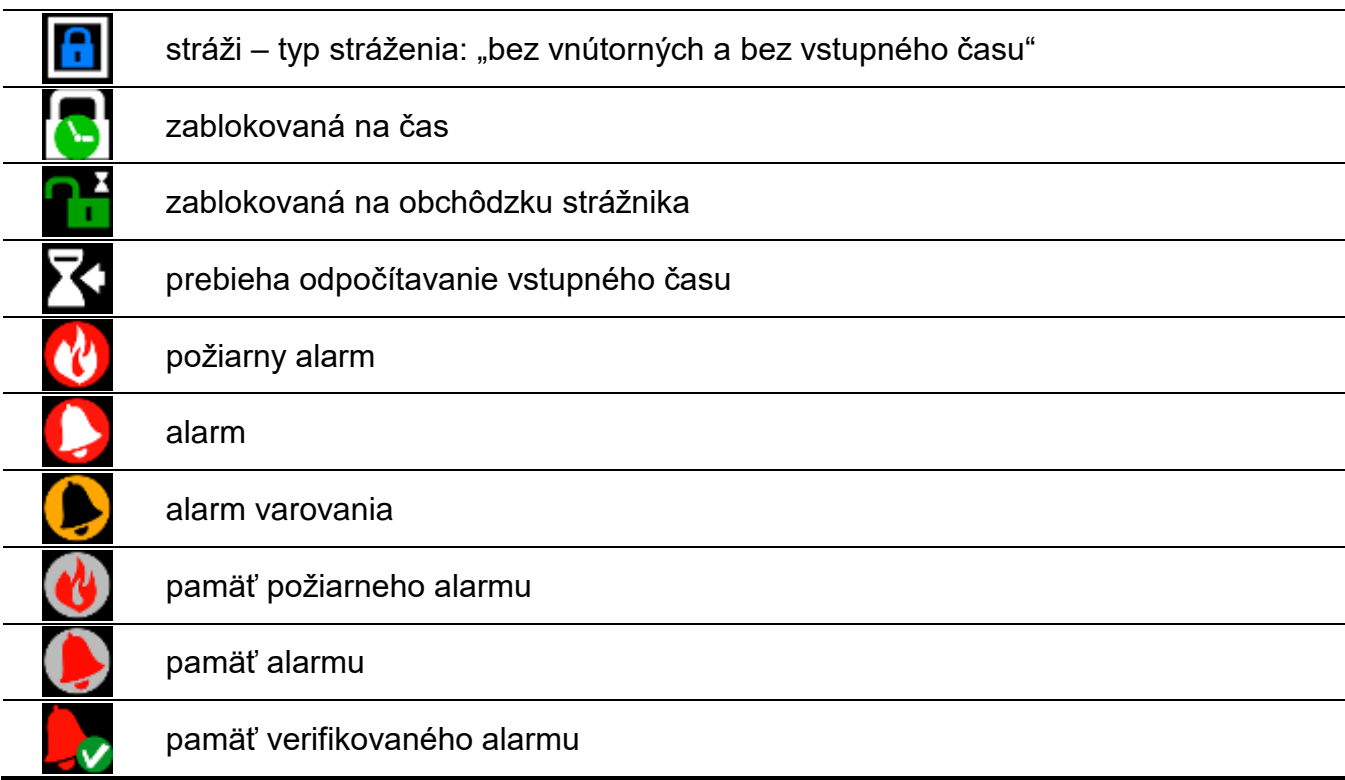

#### **Ovládanie skupín**

- 1. Na zozname vyhľadať skupinu, ktorá bude ovládaná.
- 2. Dotknúť sa názvu skupiny na jej označenie.
- 3. Dotknúť sa ikony **za zapieraciela za okno so zoznamom dostupných funkcií.**
- 4. Dotknúť sa funkcie, aby sa označila funkcia, ktorá má byť spustená.
- 5. Dotknúť sa ikony **W.** Bude opätovne zobrazená záložka obsahujúca vidget zobrazujúci stav skupín. Vedľa ikony zobrazujúcej (ikon zobrazujúcich) aktuálny stav skupiny

sa zobrazí ikona zobrazujúca budúci stav (napr.

6. Dotknúť sa ikony **V**. Stav skupiny sa zmení.

## **Filtrovanie podľa názvu**

Treba postupovať rovnako, ako v prípade filtrovania vstupov podľa názvu (s. [14\)](#page-15-0).

#### **Filtrovanie podľa stavu**

Treba postupovať rovnako, ako v prípade filtrovania vstupov podľa stavu (s. [15\)](#page-16-1).

Zobrazuje udalosti načítané z ústredne a zapísané na pamäťovej karte v klávesnici. Po dvojitom dotknutí na udalosť bude zobrazené okno s podrobnými informáciami na tému udalosti.

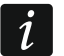

*Iba po prihlásení pomocou servisného kódu sú zobrazené informácie o:*

- *alarmoch napadnutia;*
- *alarmoch spustených použitím kódu typu NÁTLAK.*

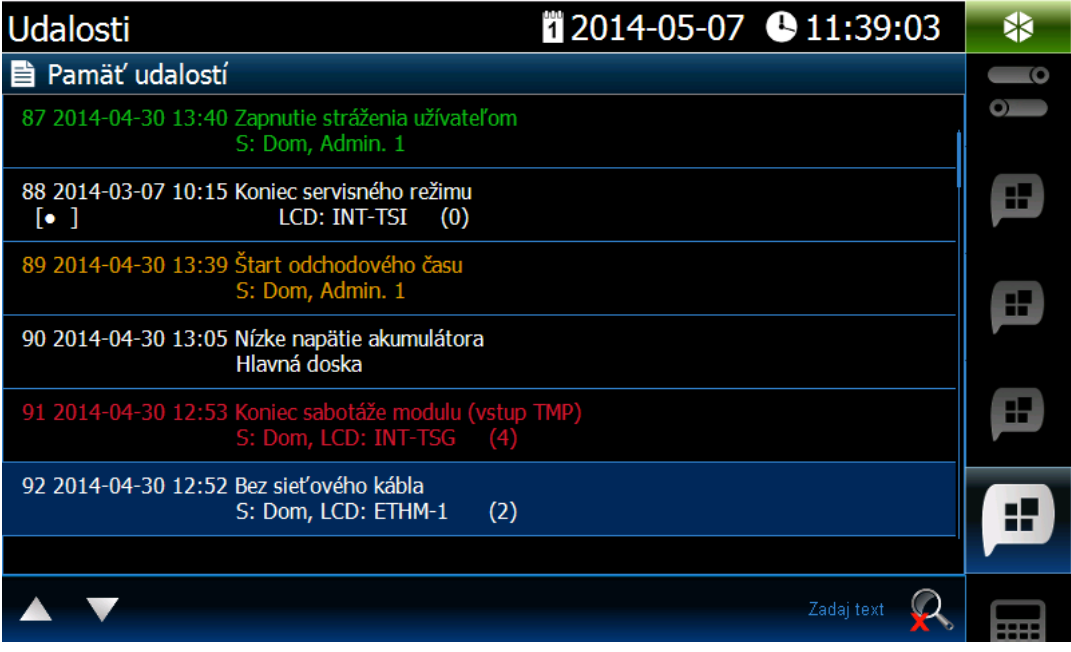

#### <span id="page-19-0"></span>**3.4.17 Pamäť udalostí**

#### **Filtrovanie na základe textu**

Treba postupovať rovnako, ako v prípade filtrovania vstupov podľa názvu (s. [14\)](#page-15-0).

#### **Filtrovanie podľa typu**

Treba postupovať podobne, ako v prípade filtrovania vstupov podľa stavu (s. [15\)](#page-16-1). Dodatočne je možné zobrazenie udalostí z určeného časového úseku.

#### <span id="page-19-1"></span>**3.4.18 Alarm**

Informuje, či je alarm. Používa sa taká istá ikona, ako v prípade "Stav [systému"](#page-11-6) (s. [10\)](#page-11-6). Ikona môže mať popis.

#### <span id="page-19-2"></span>**3.4.19 Porucha**

Informuje, či je porucha. Používa sa taká istá ikona, ako v prípade "Stav [systému"](#page-11-6) (s. [10\)](#page-11-6). Ikona môže mať popis.

#### <span id="page-19-3"></span>**3.4.20 Stav stráženia**

Informuje o strážení, odpočítavaní oneskorenia a podobne v skupinách obsluhovaných klávesnicou. Používané sú také isté ikony, ako v prípade "Stav [systému"](#page-11-6) (s. [10\)](#page-11-6). Ikona môže mať popis.

#### <span id="page-19-4"></span>**3.4.21 Servis**

Informuje, či je spustený servisný režim. Používa sa taká istá ikona, ako v prípade ["Stav](#page-11-6) [systému"](#page-11-6) (s. [10\)](#page-11-6). Ikona môže mať popis.

#### <span id="page-19-5"></span>**3.4.22 Skupina**

Informuje o stave jednotlivej skupiny. Používané sú také isté ikony, ako v prípade "Zoznam [skupín"](#page-17-0) (s. [16\)](#page-17-0). Ikona môže mať popis.

#### <span id="page-19-6"></span>**3.4.23 Vstup**

Informuje o stave jednotlivého vstupu. Používané sú také isté ikony, ako v prípade "Zoznam vstupov". Ikona môže mať popis.

# <span id="page-20-0"></span>**3.4.24 Výstup**

Informuje o stave jednotlivého výstupu (vypnutý / zapnutý). Ikona môže mať popis.

# <span id="page-20-1"></span>**3.4.25 Separátor**

Inštalačný technik môže ikony oddeliť pomocou separátora. Separátor má podobu kolmej modrej čiary.

# <span id="page-20-2"></span>**3.5 LED-ky**

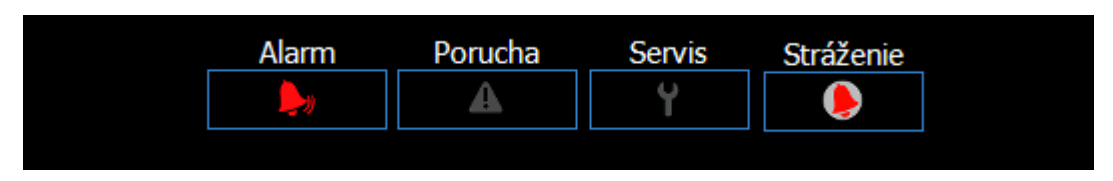

Ak je spustený šetrič displeja, môže byť zobrazovaná taktiež lišta stavu systému. Slúži na zobrazovanie informácií vybraných inštalačným technikom o stave zabezpečovacieho systému a o stave jeho prvkov. Môže obsahovať nasledujúce ikony: "Alarm", "Porucha", "Stav stráženia", "Servis", "Skupina", "Vstup", "Výstup" a "Separátor". Lišta stavu je zobrazovaná, keď je na nej umiestnená aspoň jedna ikona.

# <span id="page-20-3"></span>**4. Popis klávesnice s továrenskými nastaveniami**

# <span id="page-20-4"></span>**4.1 Šablóna dostupná bez prihlásenia**

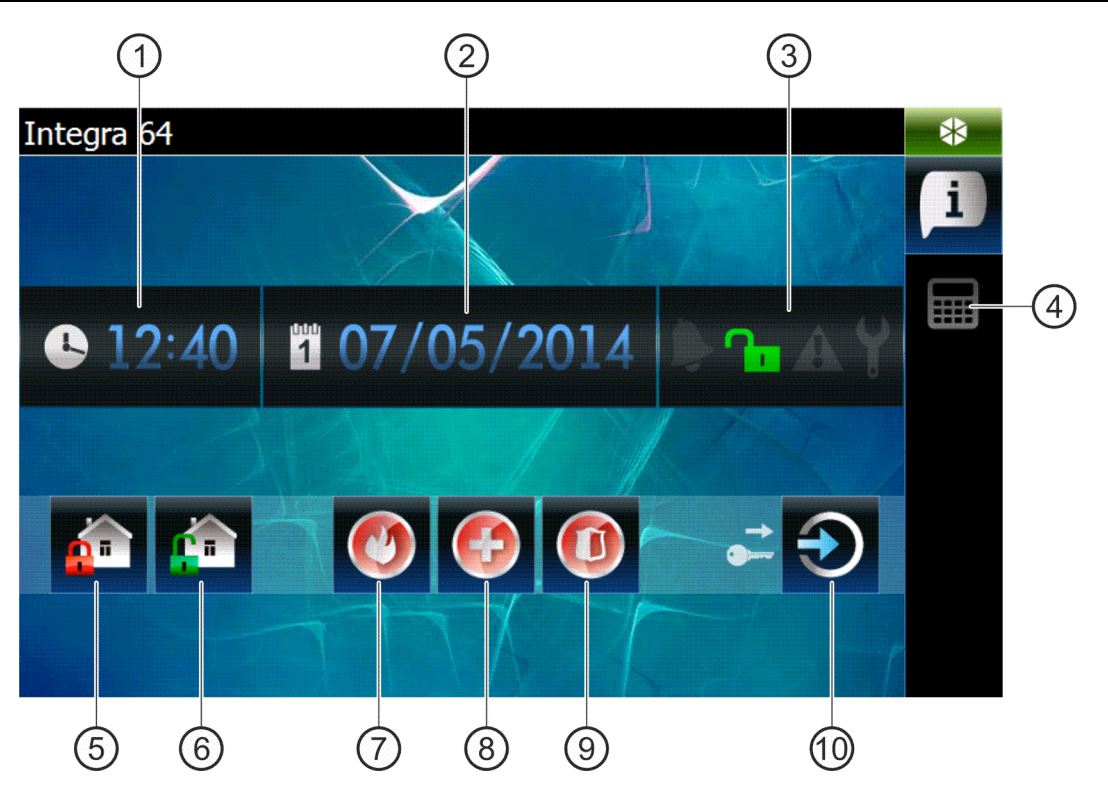

čas.

(2) dátum.

- $(3)$  stav systému (pozri: s. [10\)](#page-11-6).
- $(4)$  stlačiť na prepnutie displeja na záložku s terminálom.

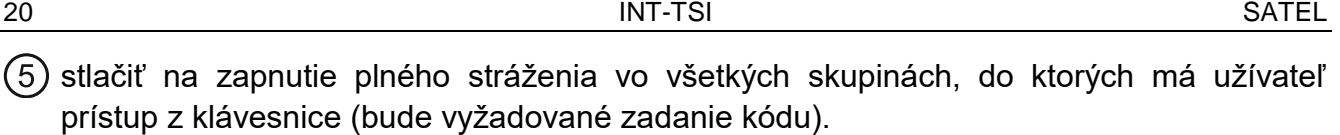

- $(6)$  stlačiť na vypnutie stráženia / zrušenie alarmu vo všetkých skupinách, do ktorých má užívateľ prístup z klávesnice (bude vyžadované zadanie kódu).
- (7) stlačiť a podržať na spustenie požiarneho alarmu.
- (8) stlačiť a podržať na spustenie pomocného alarmu (privolanie lekárskej pomoci).
- (9) stlačiť a podržať na spustenie alarmu tiesne.
- stlačiť na prihlásenie užívateľa.

*Inštalačný technik určuje:*

 $\boldsymbol{i}$ 

- *v akých skupinách je možné zapnúť stráženie pomocou klávesnice;*
- *či je možné spustenie alarmu z klávesnice;*
- *či bude spustený hlasný alarm tiesne (spúšťajúci hlasnú signalizáciu alarmu) alebo tichý (bez hlasnej signalizácie).*

# <span id="page-21-0"></span>**4.2 Šablóna dostupná po prihlásení**

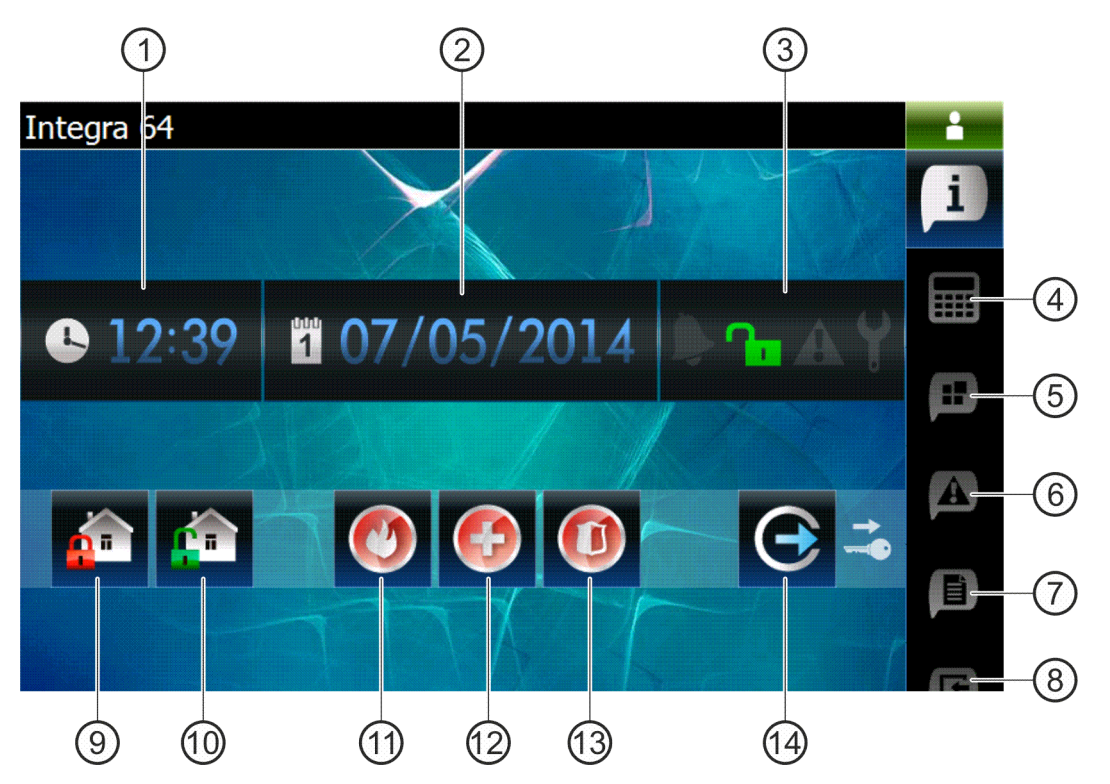

〔1〕čas.

 $(2)$  dátum.

 $(3)$  stav systému (pozri: s. [10\)](#page-11-6).

(4) stlačiť na displeji záložku s terminálom.

 $\left( 5\right)$  stlačiť na displeji záložku obsahujúcu okrem iného aj vidget zobrazujúci zoznam skupín.

 $(6)$  stlačiť na displeji záložku s vidgetom zobrazujúcim zoznam porúch.

- (7) stlačiť na displeji záložku obsahujúcu okrem iného aj vidget zobrazujúci pamäť udalostí.
- $(8)$  stlačiť na displeji záložku s vidgetom zobrazujúcim zoznam vstupov.
- $\left( 9\right)$  stlačiť na zapnutie plného stráženia vo všetkých skupinách, do ktorých má daný užívateľ prístup z klávesnice.
- stlačiť na vypnutie stráženia / zrušenie alarmu vo všetkých skupinách, do ktorých má daný užívateľ prístup z klávesnice.
- (11) stlačiť a podržať na spustenie požiarneho alarmu.
- (12) stlačiť a podržať na spustenie pomocného alarmu (privolanie lekárskej pomoci).
- (13) stlačiť a podržať na spustenie alarmu napadnutia.
- (14) stlačiť na odhlásenie užívateľa.

# <span id="page-22-0"></span>**4.2.1 Záložka obsahujúca okrem iného vidget zobrazujúci zoznam skupín**

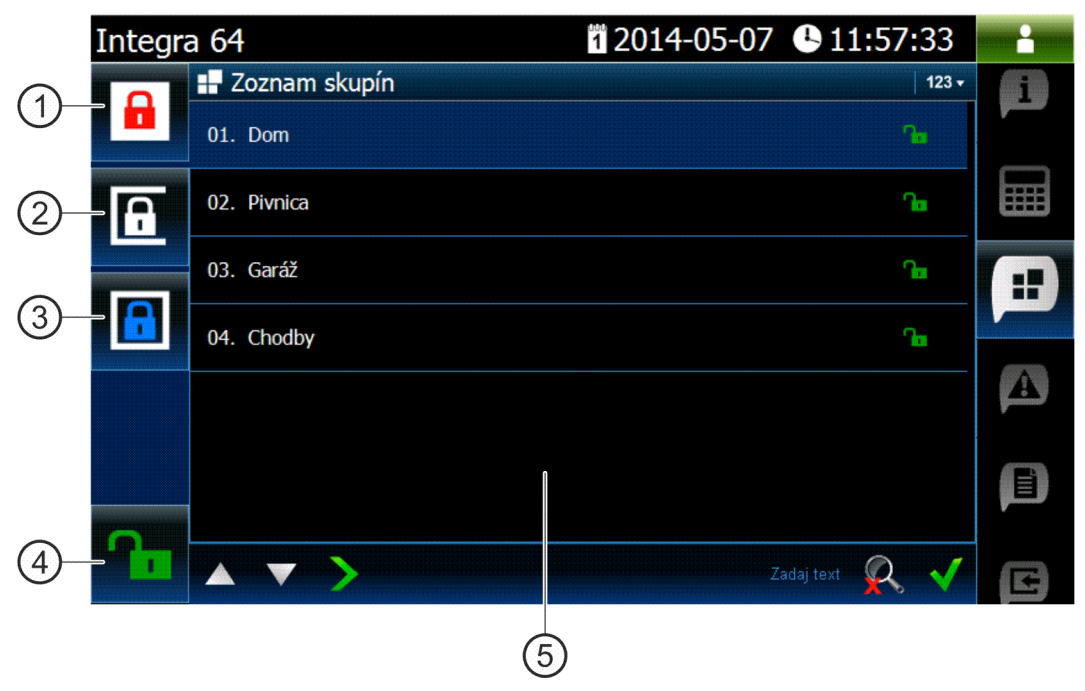

- stlačiť na zapnutie plného stráženia vo všetkých skupinách, do ktorých má užívateľ prístup z klávesnice.
- $\left( 2\right)$  stlačiť na zapnutie stráženia typu "bez vnútorných" v skupine 1.
- (3) stlačiť na zapnutie stráženia typu "bez vnútorných a bez vstupného času" v skupine 1.
- $\left( 4\right)$  stlačiť na vypnutie stráženia / zrušenie alarmu vo všetkých skupinách, do ktorých má užívateľ prístup z klávesnice.
- (5) vidget zobrazujúci zoznam skupín (pozri: s. [16\)](#page-17-0).

# <span id="page-22-1"></span>**4.2.2 Záložka obsahujúca okrem iného aj vidget zobrazujúci pamäť udalostí**

- (1) stlačiť na zobrazenie alarmov zapísaných v pamäti udalostí.
- $\left( 2\right)$  stlačiť na zobrazenie udalosti typu: zapnutie / vypnutie stráženia a zrušenie alarmu.
- $\left( 3\right)$  stlačiť na zobrazenie porúch zapísaných v pamäti udalostí.
- $(4)$  stlačiť na zobrazenie udalosti typu: zablokovanie / odblokovanie vstupu.
- (5) stlačiť na zobrazenie všetkých udalostí.
- (6) vidget zobrazujúci pamäť udalostí (pozri: s. [18\)](#page-19-0).

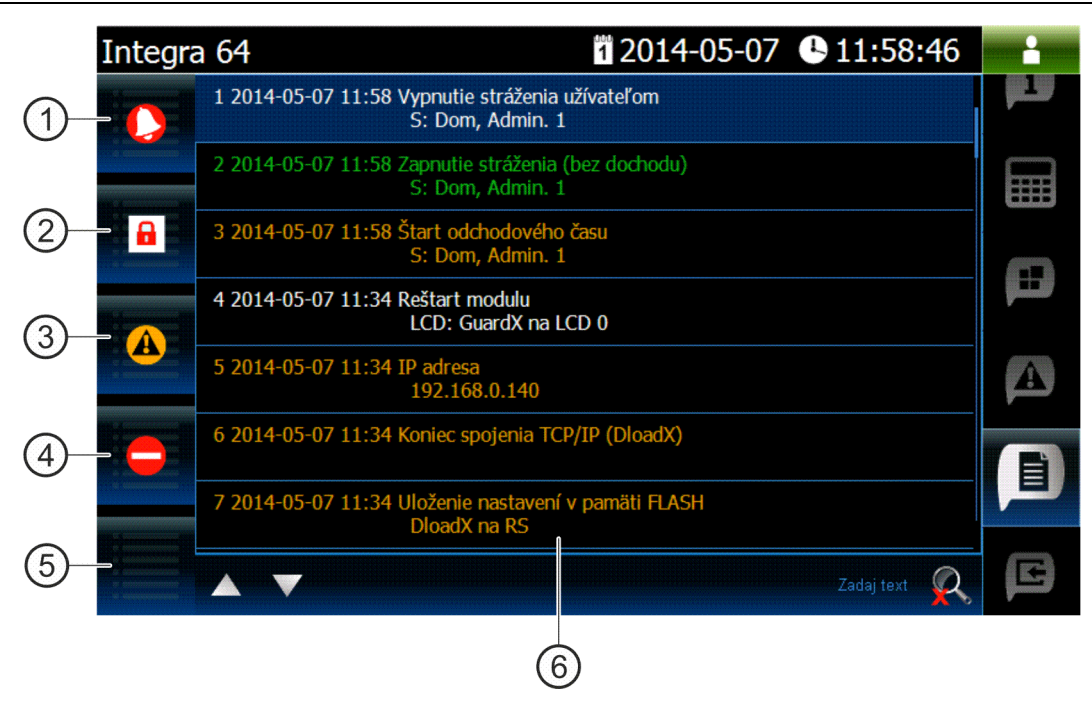

# <span id="page-23-0"></span>**5. Zvuková signalizácia**

*Inštalačný technik môže vypnúť zvukovú signalizáciu.*

## <span id="page-23-1"></span>**5.1 Pípania generované počas používania terminálu**

- **1 krátke pípnutie** dotknutie klávesu s číslicou.
- **2 krátke pípnutia**  potvrdenie vykonania príkazu, signalizácia vstupu do menu užívateľa, do podmenu alebo do funkcie.

#### **3 krátke pípnutia** – signalizácia:

- začatia procedúry zapnutia stráženia (ak pre skupinu nebol naprogramovaný odchodový čas, je to rovnocenné so zapnutím stráženia),
- vypnutia stráženia a/alebo zrušenia alarmu;
- vypnutia výstupu;

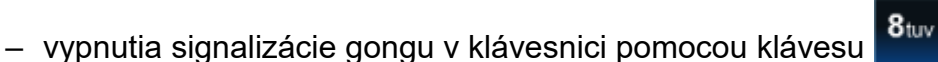

– opustenia funkcie a návratu do menu po potvrdení zadaných údajov.

#### **4 krátke a 1 dlhé pípnutie** – signalizácia:

- zapnutia výstupu;
- zapnutia signalizácie gongu v klávesnici pomocou klávesu <sup>8tuv</sup>
- ukončenie funkcie a opustenia menu užívateľa po potvrdení zadaných údajov.
- **1 dlhé pípnutie**  signalizácia:
	- narušených / zablokovaných vstupov počas zapínania stráženia;
	- poškodenia vibračného detektora (vstup s typom reakcie 10. 24H VIBRAČNÝ nebol narušený počas testu vibračných detektorov po začatí procedúry zapnutia stráženia).
- **2 dlhé pípnutia** neznámy kód, nedostupná funkcia alebo odchod z funkcie bez potvrdenia

zadaných údajov (napr. po použití klávesu ).

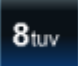

#### **3 dlhé pípnutia** – nedostupná funkcia.

# <span id="page-24-0"></span>**5.2 Udalosti signalizované zvukom**

# $\vert i \vert$

*Signalizované sú iba tie udalosti, ktoré vybral inštalačný technik.*

*Alarmy sú signalizované počas času naprogramovaného inštalačným technikom.*

**5 krátkych pípnutí** – narušenie vstupu (signalizácia GONG).

- **Dlhé pípnutie každé 3 sekundy, a nasledujúco séria krátkych pípnutí počas 10 sekúnd a 1 dlhé pípnutie** – odpočítavanie odchodového času (aj je čas kratší ako 10 sekúnd, bude vygenerovaná iba koncová sekvencia krátkych pípnutí).
- **Sekvencia 7 čoraz kratších pípnutí opakovaná každých niekoľko sekúnd**  odpočítavanie času oneskorenia automatického zapnutia.

**2 krátke pípnutia každú sekundu** – odpočítavanie vstupného času.

**2 krátke pípnutia každé 3 sekundy** – signalizácia novej poruchy.

**Stály signál** – alarm.

**Dlhé pípnutie každú sekundu** – požiarny alarm.